**CyberLink** 

# PowerBackup

Manuel de l'utilisateur

# **Copyright et déni de responsabilité**

Tous droits réservés. Toute reproduction, stockage dans un système de recherche ou transmission de tout ou partie de cette publication, par quelque procédé que ce soit, électronique, mécanique, par photocopie, enregistrement ou autres est interdite sans l'accord écrit préalable de CyberLink Corporation.

Dans la mesure permise par le droit, PowerBackup EST FOURNI "EN L'ÉTAT". TOUTE GARANTIE, QU'ELLE SOIT EXPRESSE OU IMPLICITE, EST EXCLUE, Y COMPRIS, MAIS NON DE FAÇON LIMITATIVE, TOUTE GARANTIE RELATIVE À L'INFORMATION, AUX SERVICES OU AUX PRODUITS FOURNIS PAR L'INTERMÉDIAIRE DE OU EN RELATION AVEC PowerBackup, AINSI QUE TOUTE GARANTIE IMPLICITE DE QUALITÉ, D'ADÉQUATION À UN USAGE PARTICULIER, DE NON ATTEINTE À LA VIE PRIVÉE OU D'ABSENCE DE CONTREFAÇON.

EN UTILISANT CE LOGICIEL, VOUS MANIFESTEZ VOTRE ACCEPTATION DU FAIT QUE CYBERLINK NE POURRA ÊTRE TENUE RESPONSABLE DE TOUTE PERTE DIRECTE, INDIRECTE, OU ACCESSOIRE CONSÉCUTIVE À L'UTILISATION DE CE LOGICIEL OU DES DOCUMENTS CONTENUS DANS CE PROGICIEL.

Les termes et conditions ci-dessous mentionnées doivent être gouvernés et interprétés en accord avec les lois de Taiwan.

PowerBackup est une marque déposée, de même que d'autres noms de sociétés et de produits apparaissant dans cette publication. Ceuxci ne sont utilisés qu'à des fins d'identification et demeurent la propriété exclusive de leurs sociétés respectives.

## Sièges internationaux

#### Adresse du courrier

CyberLink Corporation

15F, #100, Min Chuan Road, Hsin Tian City

Taipei County, Taiwan, R.O.C.

## Site Web

[www.cyberlink.com](http://www.cyberlink.com/)

## Numéros de téléphone

Téléphone : 886-2-8667-1298

Télécopie : 886-2-8667-1300

Copyright © 2006 CyberLink Corporation. All rights reserved.

CyberLink PowerBackup 2

# **SOMMAIRE**

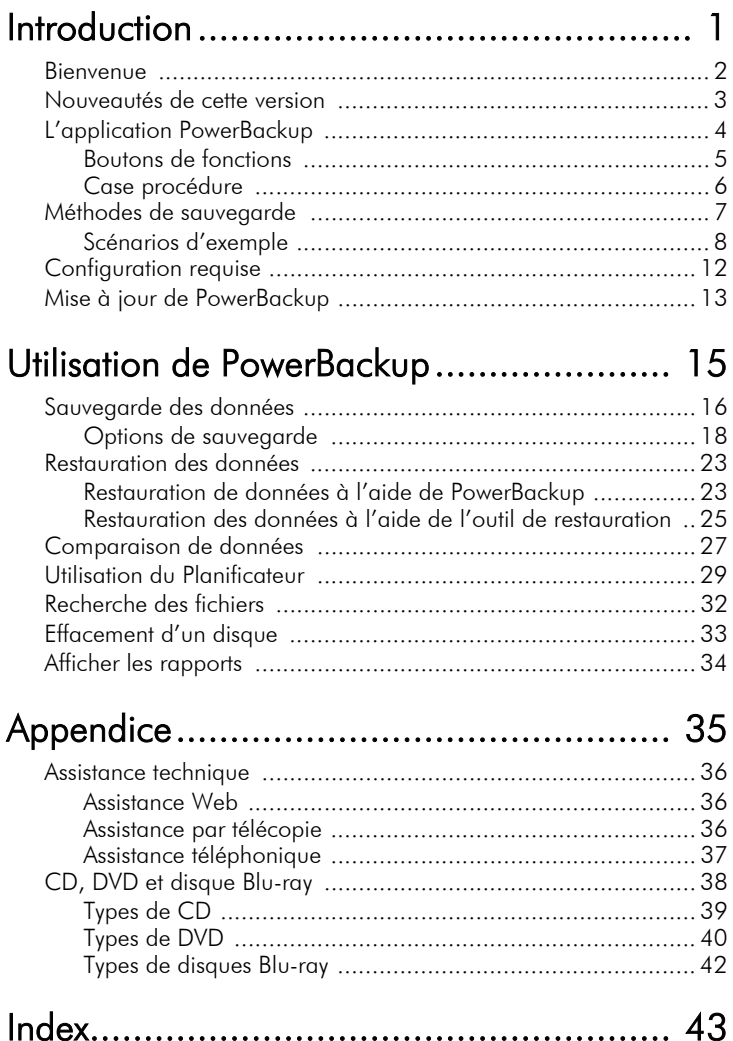

CyberLink PowerBackup 2

# <span id="page-6-0"></span>**Chapitre 1:** Introduction

Ce chapitre présente CyberLink PowerBackup et le processus de sauvegarde. Il décrit la configuration minimale requise pour l'utilisation du programme et la méthode de mise à jour vers la dernière version. Ensuite vient une description des différentes méthodes de sauvegarde et une introduction au programme et aux différentes options à sélectionner lors de son utilisation.

Ce chapitre contient les sections suivantes :

- [Bienvenue à la p.2](#page-7-0)
- [Nouveautés de cette version à la p.3](#page-8-0)
- [L'application PowerBackup à la p.4](#page-9-0)
- [Méthodes de sauvegarde à la p.7](#page-12-0)
- [Configuration requise à la p.12](#page-17-0)
- [Mise à jour de PowerBackup à la p.13](#page-18-0)

# <span id="page-7-0"></span>**Bienvenue**

Bienvenue dans la famille des logiciels CyberLink ! CyberLink PowerBackup est un logiciel de sauvegarde qui vous permet de sauvegarder des lecteurs et des fichiers, même sur un réseau, sur un disque dur ou un disque.

La sauvegarde des données est une procédure de sécurité importante qui peut économiser de grandes quantités de temps et d'argent en cas d'accident, de panne du disque, d'attaque par un pirate ou un virus. En gardant une copie de sauvegarde de vos données importantes sur un autre média, vous pouvez rapidement et sûrement restaurer vos données à leur état d'origine.

Les fonctions principales de PowerBackup comprennent les suivantes :

- <span id="page-7-1"></span>• Sauvegarde, restauration et comparaison
- Sauvegardes complètes, incrémentales et différentielles
- Intervalles programmés (unique, jour, semaine, mois)
- Sauvegarde sur plusieurs volumes
- Prend en charge les CD-R/-RW, DVD-R/-RW, DVD+R/+RW, DVD-R DL/+R DL, DVD-RAM et BD-RE.
- Ajustement au disque, même sur un disque contenant des données
- Prise en charge des disques durs et lecteurs USB/Jazz/ZIP/ MO
- Compression de données
- Protection par mot de passe
- Liste de filtre pour filtrer les fichiers par extension
- Recherche de fichiers
- Choix du nom des fichiers de sauvegarde

# <span id="page-8-0"></span>**Nouveautés de cette version**

- **1.** Sauvegarde de données d'application
	- **Internet Explorer 5.0, 5.5, 6.0** : favoris, cookies
	- **Outlook Express 5.0, 5.5, 6.0** : messages, paramètres de compte, carnet d'adresses Windows
	- **Outlook 2000, 2002 (XP), 2003** : liste de contacts, messages, paramètres de compte
- **2.** Filtres de fichiers avancés
	- **Filtres d'exclusion** : Exclut les types de fichiers choisis, les types prédéfinis (par exemple, les images), ou des types personnalisés
	- **Filtres d'inclusion** : Inclut les types de fichiers choisis, les types prédéfinis (par exemple, les images), ou des types personnalisés
- **3.** Outil de restauration
	- Format exécutable simple (.exe)
	- Indépendant et transportable
	- Exécutez le fichier pour ouvrir l'archive correspondante
- **4.** Prise en charge Unicode
	- Sauvegarde de fichiers dont les noms sont de langues différentes

**Remarque :**Comme Windows 98 et ME ne prennent pas Unicode en charge, les projets créés sous Windows XP/2000 ne peuvent être utilisés sous Windows 98/ME.

- **5.** Prise en charge des disques Blu-ray
	- Sauvegarde des données sur disque Blu-Ray réinscriptibles (BD-RE)

# <span id="page-9-0"></span>**L'application PowerBackup**

Lors de la première ouverture de PowerBackup, l'application apparaît comme suit :

<span id="page-9-2"></span>Boutons de fonctions

<span id="page-9-1"></span>Bouton A propos

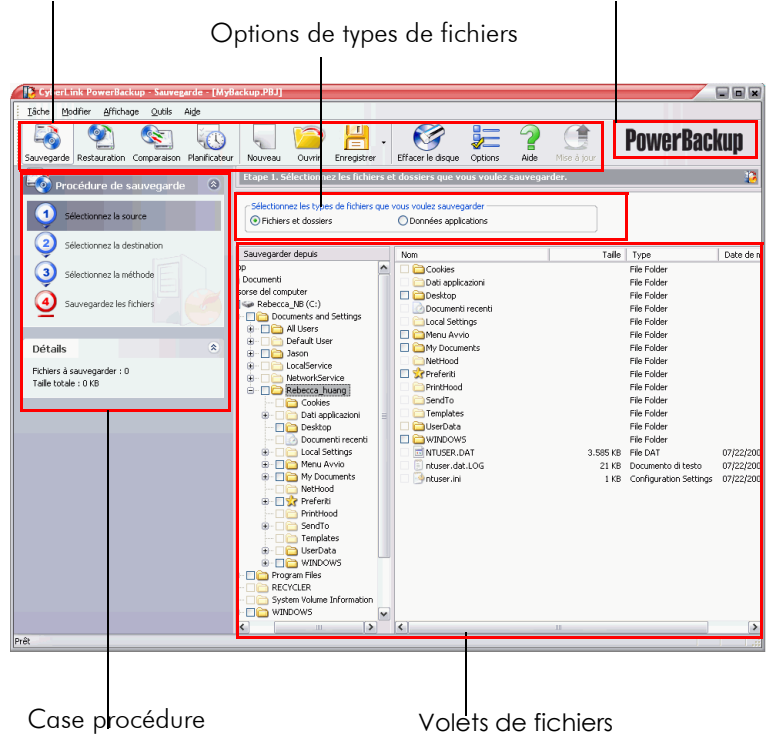

<span id="page-9-4"></span><span id="page-9-3"></span>Le programme modifie son apparence en fonction de la procédure que vous exécutez. Cependant, certains contrôles communs restent disponibles, comme les boutons de fonctions sur le dessus et la zone de procédure sur la gauche. Ces options sont décrites dans les sections suivantes.

### <span id="page-10-0"></span>Boutons de fonctions

<span id="page-10-11"></span>Les boutons de fonctions vous permettent d'accéder aux fonctions de PowerBackup. Ces boutons sont décrits ci-dessous.

<span id="page-10-10"></span><span id="page-10-9"></span><span id="page-10-8"></span><span id="page-10-7"></span><span id="page-10-6"></span><span id="page-10-5"></span><span id="page-10-4"></span><span id="page-10-3"></span><span id="page-10-2"></span><span id="page-10-1"></span>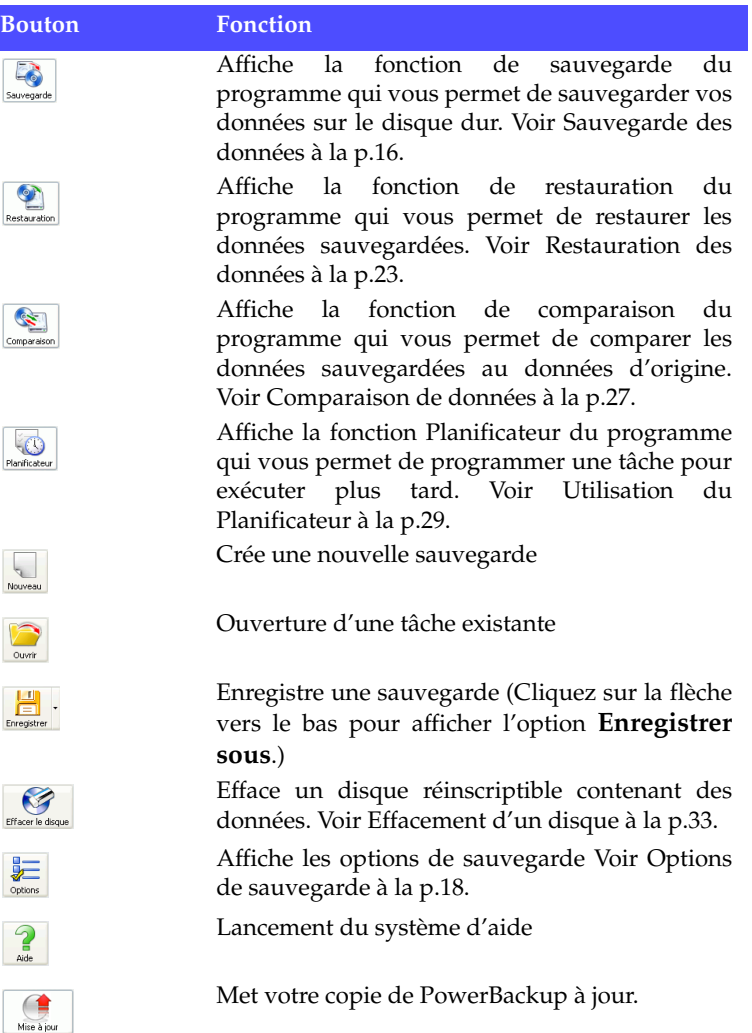

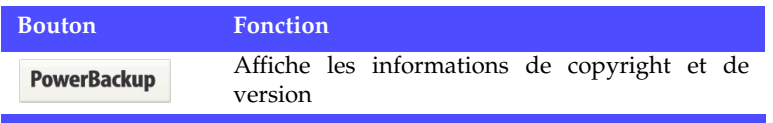

<span id="page-11-3"></span><span id="page-11-1"></span>**Remarque :**Tous les boutons ne sont pas disponibles dans toutes les procédures.

### <span id="page-11-0"></span>Case procédure

Sur la gauche du volet des fichiers se trouve une case contenant les étapes des procédures de sauvegarde, restauration et comparaison.

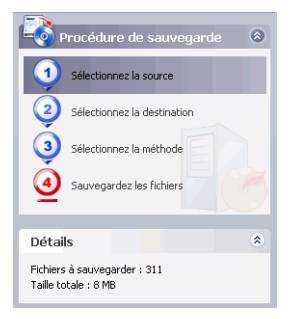

<span id="page-11-2"></span>Cliquez sur une étape pour afficher les options concernant ce point de la procédure. Vous pouvez afficher ou masquer la zone de procédure en cliquant sur la flèche dans la coin droit. Les détails concernant la procédure en cours d'exécution sont affichés sous la case de procédure. Vous pouvez également afficher ou masquer ces détails en cliquant sur la flèche dans la coin droit.

# <span id="page-12-1"></span><span id="page-12-0"></span>**Méthodes de sauvegarde**

PowerBackup dispose de trois méthodes de sauvegarde : complète, incrémentale et différentielle. Ces méthodes sont décrites ci-dessous :

<span id="page-12-4"></span><span id="page-12-3"></span>• **Sauvegarde complète** : sauvegarde tous les dossiers sélectionnés et tous les fichiers contenus.

**Remarque :**Bien que les trois méthodes soient disponibles lors de la première sauvegarde, il est fortement recommandé d'utiliser la Sauvegarde complète.

- <span id="page-12-5"></span>• **Sauvegarde différentielle** : sauvegarde les fichiers ajoutés ou modifiés depuis la dernière sauvegarde complète ou incrémentale.
- <span id="page-12-6"></span>• **Sauvegarde incrémentale** : sauvegarde les fichiers ajoutés ou modifiés depuis la dernière sauvegarde incrémentale.

<span id="page-12-2"></span>**Remarque :**Les fonctions de sauvegarde différentielle et incrémentale ne sont disponibles que dans la version complète de PowerBackup.

**Sur un plan technique…**La différence entre une sauvegarde différentielle et incrémentale réside dans la manière dont le programme gère l'attribut Archive des fichiers sauvegardés. (Cet attribut est visible dans l'explorateur de fichiers sous l'onglet Général de la boîte de dialogue Propriétés.) Lors d'une sauvegarde différentielle, PowerBackup laisse l'attribut Archive coché, ce qui signifie que le fichier sera sauvegardé lors de la prochaine opération. Lors d'une sauvegarde Incrémentale, PowerBackup désactive l'attribut Archive, ce qui signifie que le programme ne sauvegardera pas le fichier lors de la prochaine opération.

La section suivante contient une série de scénarios illustrant la manière dont PowerBackup gère différentes situations à l'aide des différentes méthodes sur 4 jours.

## <span id="page-13-0"></span>Scénarios d'exemple

La section ci-dessous offre des scénarios d'exemple pour les différentes méthodes sur quatre jours. Les scénarios 1 à 4 sont plus simples car ils commencent par une sauvegarde complète. Les scénarios 5 à 8 sont plus complexes car ils commencent par une sauvegarde différentielle ou incrémentale. (Dans les scénarios 5 et 6, les données ont été sauvegardées avant, dans une autre tâche ou avec un autre logiciel.)

La table ci-dessous indique l'état des fichiers A, B et C lors des journées 1 à 4 :

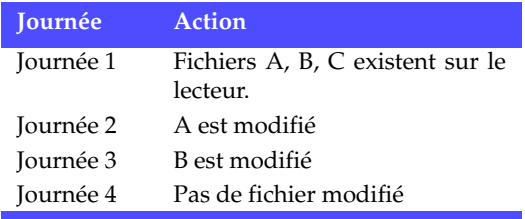

#### Scénario 1

Ce scénario illustre l'effet de sauvegardes différentielles après une sauvegarde complète le premier jour.

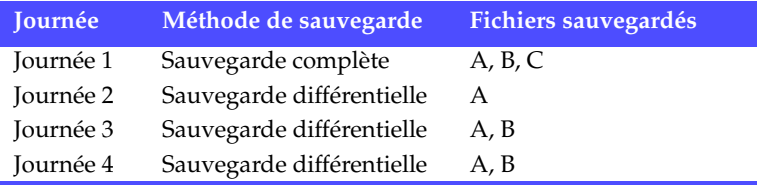

#### Scénario 2

Ce scénario illustre l'effet de sauvegardes incrémentales après une sauvegarde complète le premier jour.

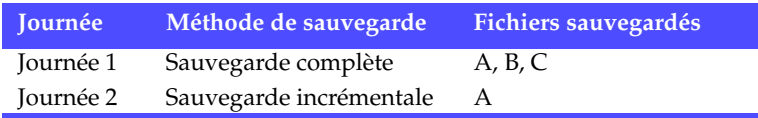

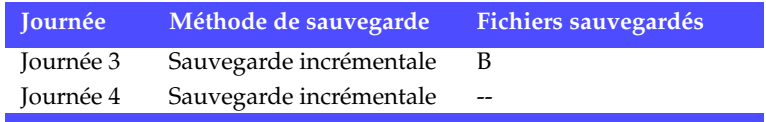

#### Scénario 3

Ce scénario illustre l'effet de sauvegardes incrémentales et différentielles après une sauvegarde complète le premier jour.

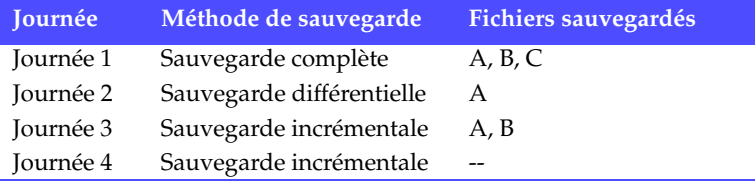

#### Scénario 4

Ce scénario illustre l'effet de sauvegardes incrémentales et différentielles après une sauvegarde complète le premier jour.

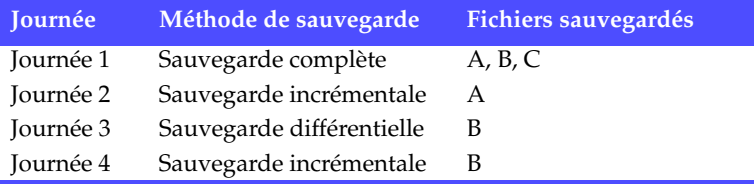

#### Scénario 5

Ce scénario illustre l'effet de sauvegardes différentielles à partir d'une sauvegarde précédente de A, B et C (au jour 0)..

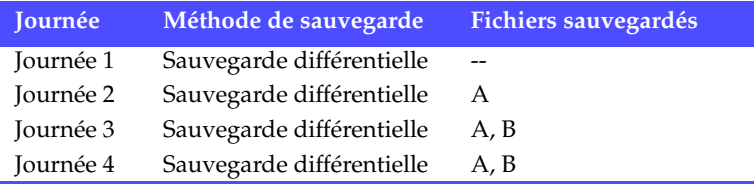

#### Scénario 6

Ce scénario illustre l'effet de sauvegardes incrémentales à partir d'une sauvegarde précédente de A, B et C (au jour 0).

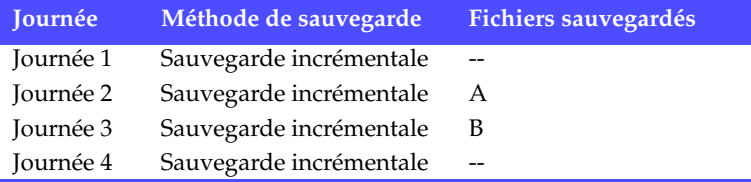

#### Scénario 7

Ce scénario illustre l'effet de sauvegardes différentielles, y compris le premier jour.

**Remarque :**Bien que la première sauvegarde ne soit pas une sauvegarde complète, le résultat de la première journée est équivalent.

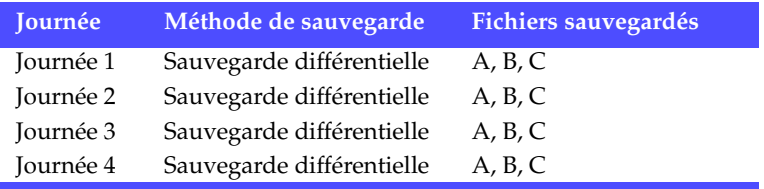

#### Scénario 8

Ce scénario illustre l'effet de sauvegardes incrémentales, y compris le premier jour.

**Remarque :**Bien que la première sauvegarde ne soit pas une sauvegarde complète, le résultat de la première journée est équivalent.

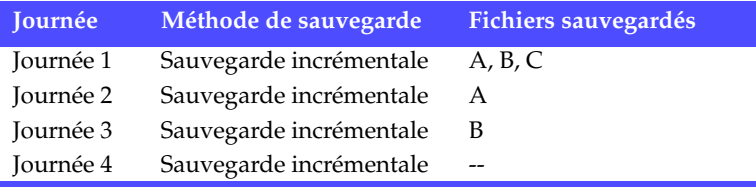

# <span id="page-17-0"></span>**Configuration requise**

<span id="page-17-1"></span>La configuration requise reprise ci-dessous est le minimum recommandé pour l'exécution de PowerBackup.

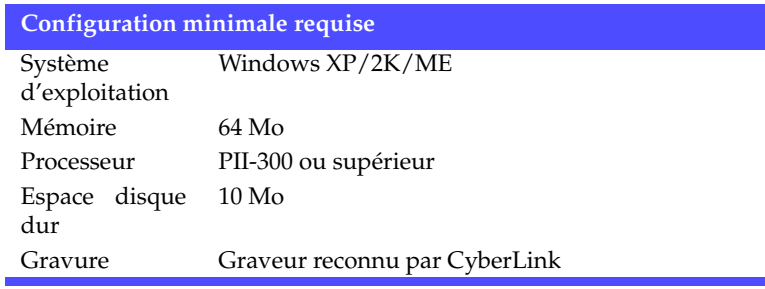

# <span id="page-18-0"></span>**Mise à jour de PowerBackup**

<span id="page-18-1"></span>Si une version de PowerBackup plus récente que celle dont vous disposez est disponible, vous pouvez mettre votre version à jour pour profiter des dernières innovations.

Pour mettre PowerBackup à jour, cliquez sur ? et sélectionnez **Mise à jour**. Le site Web CyberLink apparaît dans votre navigateur et vous pouvez suivre un lien pour mettre le logiciel à jour.

**Remarque :**Vous devez être connecté à Internet pour utiliser cette fonction.

CyberLink PowerBackup 2

#### **Chapitre 2:**

# <span id="page-20-0"></span>Utilisation de PowerBackup

Ce chapitre montre comment utiliser CyberLink PowerBackup pour sauvegarder vos données, restaurer des données depuis un fichier de sauvegarde, comparer les données sauvegardées aux fichiers d'origine et comment programmer une sauvegarde régulière. Il contient également des instructions pour rechercher des fichiers sauvegardés, effacer des disques réinscriptibles et afficher les rapports générés par PowerBackup lors de l'exécution d'une tâche.

Ce chapitre contient les sections suivantes :

- [Sauvegarde des données à la p.16](#page-21-0)
- [Restauration des données à la p.23](#page-28-0)
- [Comparaison de données à la p.27](#page-32-0)
- [Utilisation du Planificateur à la p.29](#page-34-0)
- [Recherche des fichiers à la p.32](#page-37-0)
- [Effacement d'un disque à la p.33](#page-38-0)
- [Afficher les rapports à la p.34](#page-39-0)

# <span id="page-21-1"></span><span id="page-21-0"></span>**Sauvegarde des données**

<span id="page-21-7"></span>Pour assurer qu'une copie sure de vos données importante est toujours disponible, vous pouvez sauvegarder des fichiers ou des lecteurs complets. Vous pouvez sauvegarder vos données sur un disque dur, ou un support amovible (comme un lecteur USB). Si vous devez sauvegarder vos fichiers sur plusieurs disques, vous pouvez également diviser le fichier de sauvegarde en volumes de taille spécifique en fonction de votre support.

Pour sauvegarder vos données, procédez comme suit :

- **1.** Cliquez sur le bouton **Sauvegarde** ou utilisez la commande **Affichage** > **Sauvegarder** pour lancer la procédure de sauvegarde. L'option **Sélectionnez la source** apparaît par défaut.
- <span id="page-21-4"></span><span id="page-21-3"></span>**2.** Sélectionnez les types de fichiers que vous voulez sauvegarder :
	- **Fichiers et dossiers** : sauvegarde toutes les données et fichiers média (y compris les dossiers entiers).
	- **Données applications** : sauvegarde les données utilisées par certaines applications (comme Microsoft Outlook, Outlook Express, et Internet Explorer).

**Remarque :**Cette fonction n'est disponible que dans la version complète de PowerBackup.

- <span id="page-21-8"></span><span id="page-21-2"></span>**3.** Sélectionnez les fichiers et les dossiers ou programmes et types de données que vous souhaitez sauvegarder dans les deux panneaux du répertoire du fichier. (Ces volets ont une fonction similaires à l'Explorateur Windows.)
	- Une case vide indique que le dossier n'a pas été sélectionné pour la sauvegarde.
	- Une coche verte indique que tout le contenu du dossier a été sélectionné pour la sauvegarde.
	- Une coche jaune indique que seulement une partie du contenu du dossier a été sélectionnée pour la sauvegarde.
- <span id="page-21-6"></span><span id="page-21-5"></span>**4.** Cliquez sur **Sélectionnez la destination** et définissez la destination de la sauvegarde.
	- **Sauvegarder sur** : Sélectionnez la destination de sauvegarde dans la liste déroulante. Les destinations de sauvegarde

dépendent du matériel disponible mais peuvent comprendre un disque dur ou un graveur.

- **Sauvegarder comme** : Donnez un nom unique à chaque sauvegarde. Pour enregistrer le fichier de sauvegarde dans un répertoire différent, cliquez sur le bouton **Parcourir** et sélectionnez le dossier que vous voulez utiliser.
- **Ajouter les outils de restauration** : Vous permet de restaurer les fichiers sauvegardés même si PowerBackup n'est pas installé sur l'ordinateur de destination. (Lorsque vous cochez cette option, un fichier .exe supplémentaire est ajouté à la sauvegarde.)

**Remarque :**L'outil de restauration ne permet pas les restaurations partielles ou la comparaison de fichier.

- <span id="page-22-5"></span><span id="page-22-4"></span><span id="page-22-3"></span><span id="page-22-2"></span><span id="page-22-0"></span>• **Diviser en volumes** : Divise le fichier de sauvegarde en volumes de la taille choisie. L'option **Automatique** détecte automatiquement la taille du système de fichier du disque dur de destination. L'option **DVD** vous permet de graver la sauvegarde sur DVD. L'option **CD** vous permet de graver la sauvegarde sur CD. L'option **BD** vous permet de graver vos fichiers de sauvegarde sur un disque Blu-ray. Pour définir une autre taille, sélectionnez **Taille personnalisée…** et saisissez la taille en Mégaoctets.
- **5.** Cliquez sur **Sélectionnez la méthode** et choisissez le type de sauvegarde (et les options avancées) que vous voulez utiliser.
	- Les méthodes de sauvegardes sont **Complète**, **Différentielle** et **Incrémentale**. Pour de plus amples informations sur ces méthodes, veuillez consulter [Méthodes de sauvegarde à la](#page-12-1)  [p.7.](#page-12-1)
	- Le bouton **Options…** vous permet de modifier d'autres options. Pour de plus amples informations, veuillez consulter [Options de sauvegarde à la p.18.](#page-23-0)
- <span id="page-22-1"></span>**6.** Cliquez sur **Sauvegardez les fichiers**. Assurez-vous que tous les paramètres sont corrects et cliquez sur un des boutons pour lancer la sauvegarde.
	- Cliquez sur **Sauvegarder maintenant** pour commencer la sauvegarde immédiatement. Pour rendre la même configuration de sauvegarde disponible plus tard (comme tâche), cliquez sur **Oui** quand vous êtes invité à enregistrer

les modifications de votre fichier de sauvegarde. Lorsque vous avez enregistré le fichier, la sauvegarde commence immédiatement. (Pour lancer la sauvegarde immédiatement sans enregistrer le fichier, cliquez sur **Non**.)

- Cliquez sur **Ajouter au planificateur** pour planifier la sauvegarde à une date ultérieure.
- Lorsque la sauvegarde est terminée, vous pouvez afficher le rapport de sauvegarde en cliquant sur **Rapport…**.

**Remarque :**Pour de plus amples informations sur les rapports, veuillez consulter [Afficher les rapports à la p.34.](#page-39-0)

**7.** Cliquez sur **Terminé** pour retourner à la fenêtre principale.

### <span id="page-23-1"></span><span id="page-23-0"></span>Options de sauvegarde

Ouvrez la procédure de sauvegarde et cliquez sur le bouton

<span id="page-23-2"></span>pour afficher les options de sauvegarde. La boite de dialogue Options de sauvegarde apparaît, dotée de quatre onglets. Ces onglets et leurs options sont décrits ci-dessous.

#### Options générales

<span id="page-24-4"></span>Cliquez sur l'onglet **Général** pour afficher les options générales de sauvegarde de PowerBackup.

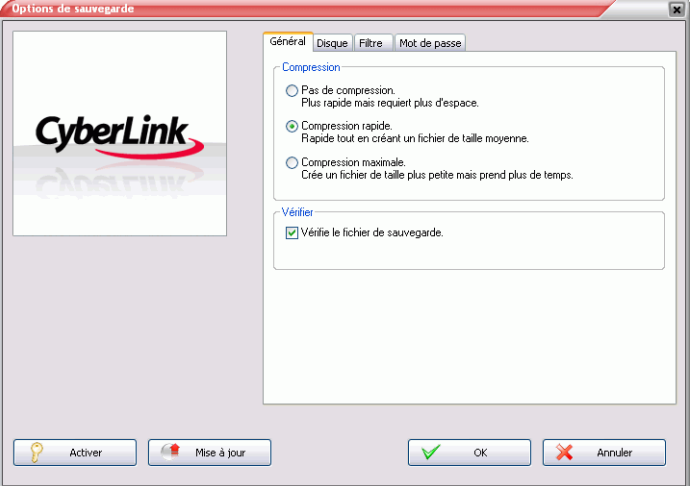

- <span id="page-24-2"></span><span id="page-24-1"></span>• **Compression** : Sélectionnez **Pas de compression** pour créer un fichier de sauvegarde plus important tout en rendant la sauvegarde plus rapide, **Compression rapide** pour un compromis entre la taille du fichier et la durée de la sauvegarde ou **Compression maximale** pour créer un fichier plus petit requérant plus de temps pour la sauvegarde.
- <span id="page-24-0"></span>• **Vérifier** : Cliquez sur l'option **Vérifie le fichier de sauvegarde** pour vérifier que le fichier de sauvegarde est correct après la sauvegarde.

<span id="page-24-3"></span>**Remarque :**Cette option n'est pas disponible lors de la sauvegarde de données d'applications.

#### Options disques

Cliquez sur l'onglet **Disque** pour afficher les options disque de PowerBackup. Ces options contrôlent la manière dont PowerBackup

les disques contenant des fichiers qui servent de destination de sauvegarde.

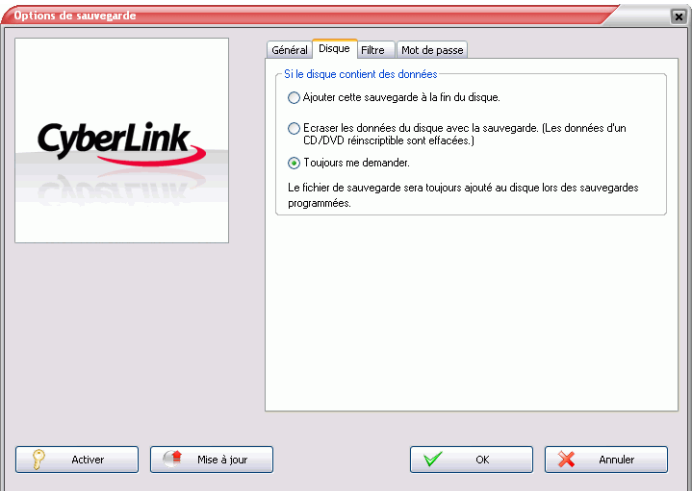

<span id="page-25-0"></span>• **Ajouter cette sauvegarde à la fin du disque** : Ajoute les données sauvegardées après les fichiers se trouvant sur le disque.

**Remarque :**Les sauvegardes planifiées sont toujours ajoutées au disque.

<span id="page-25-2"></span>• **Ecraser les données du disque avec la sauvegarde** : Remplace les fichiers se trouvant sur le disque par les données sauvegardées.

**Remarque :**Cette option n'est disponible que lorsque vous utilisez un disque réinscriptible.

<span id="page-25-1"></span>• **Toujours me demander** : Affiche un message demandant si vous voulez ajouter les données sauvegardées au disque.

#### Options de filtre

<span id="page-26-1"></span>Cliquez sur l'onglet **Filtre** pour afficher les options filtre de PowerBackup.

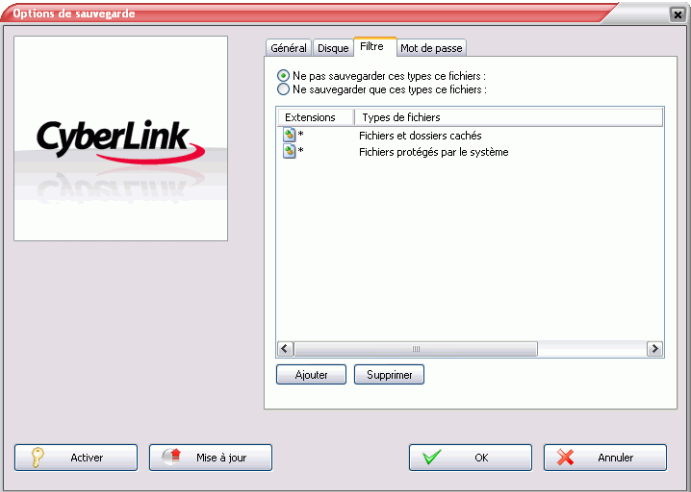

**Remarque :**Cet onglet n'est pas disponible lors de la sauvegarde de données d'applications.

Vérifiez **Ne pas sauvegarder ces types ce fichiers** pour ne pas sauvegarder ce type de fichier lors des sauvegardes suivantes ou **Ne sauvegarder que ces types ce fichiers** pour n'inclure que les types de fichiers spécifiés.

<span id="page-26-0"></span>Pour ajouter une nouvelle liste de filtre, cliquez sur **Ajouter**. Dans la boîte de dialogue qui apparaît, sélectionnez le type de fichier à exclure. Si vous sélectionnez **Types de fichiers inscrits**, choisissez le type de fichier à exclure et cliquez sur **OK**. Le type de fichier est ajouté à la liste de filtre et n'est **plus** sauvegardé lors des sauvegardes suivantes. Si vous sélectionnez **Types personnalisés**, saisissez l'extension du fichier et cliquez sur **OK**.

**Remarque :**Par défaut, les fichiers et dossiers cachés et protégés par le système d'exploitation sont exclu des sauvegardes.

<span id="page-27-0"></span>Pour enlever un fichier de la liste de filtre, sélectionnez-le et cliquez sur **Supprimer**. La liste de filtre est supprimée immédiatement.

#### Options de mot de passe

<span id="page-27-1"></span>Cliquez sur l'onglet **Mot de passe** pour afficher les options mot de passe de PowerBackup. Un mot de passe vous permet d'empêcher des personnes non autorisées de restaurer (et donc d'utiliser) les données sauvegardées.

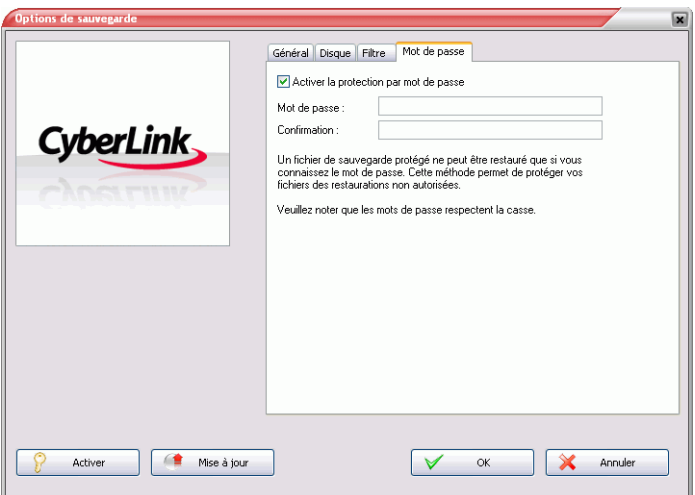

Pour activer la protection par mot de passe, cochez la case **Activer la protection par mot de passe**, puis saisissez et confirmez le mot de passe. Cliquez sur **OK** pour activer la protection par mot de passe Vous devrez saisir le mot de passe chaque fois que vous voulez restaurer les données sauvegardées.

**Remarque :**Veillez à garder votre mot de passe confidentiel.

# <span id="page-28-2"></span><span id="page-28-0"></span>**Restauration des données**

<span id="page-28-5"></span>La deuxième partie d'un cycle de sauvegarde consiste à restaurer les données. Le processus de restauration des données utilise le fichier créé lors de la sauvegarde ( le fichier de sauvegarde) pour copier toutes les données sauvegardées à l'emplacement sélectionné. PowerBackup offre deux méthodes pour restaurer les données : à l'aide du programme ou de l'outil de restauration. Ces deux méthodes sont décrites dans les sections suivantes.

### <span id="page-28-1"></span>Restauration de données à l'aide de **PowerBackup**

Pour restaurer vos données après une sauvegarde à l'aide de PowerBackup, procédez comme suit :

- **1.** Cliquez sur  $\left| \bigotimes_{\text{Restaution}} \right|$  ou utilisez la commande **Affichage** > **Restaurer** pour lancer la procédure de restauration. L'option **Sélectionnez la source** apparaît par défaut.
- **2.** Sélectionnez la source de restauration dans la liste déroulante **Restaurer depuis**.
	- **Fichier de sauvegarde** : Restaure depuis un fichier de sauvegarde existant. Pour ouvrir le fichier de sauvegarde, cliquez sur **Parcourir** et sélectionnez le fichier que vous voulez utiliser.
	- **Mon Catalogue** : Restaure depuis les enregistrements des tâches de sauvegarde précérentes.

<span id="page-28-7"></span><span id="page-28-6"></span><span id="page-28-3"></span>**Remarque :**(Pour supprimer des enregistrements de Mon Catalogue, utilisez la commande Modifier>Supprimer l'enregistrement du catalogue ou Supprimer tous les enregistrements du catalogue.

- <span id="page-28-4"></span>• **Lecteur** : Restaure depuis un disque.
- **3.** Cliquez sur **Sélectionnez la destination** et définissez la destination de la restauration.
	- **Emplacement d'origine** : Restaure les fichiers dans l'emplacement depuis lequel ils ont été sauvegardés.
- <span id="page-29-1"></span>• **Emplacement alternatif** : Restaure les fichiers dans un nouvel emplacement. Pour définir le répertoire, cliquez sur **Parcourir** et sélectionnez le répertoire que vous voulez utiliser.
- <span id="page-29-2"></span>• **Répertoire seul** : Restaure tous les fichiers sauvegardés dans un seul répertoire. Pour définir le répertoire, cliquez sur **Parcourir** et sélectionnez le répertoire que vous voulez utiliser.
- **4.** Cliquez sur **Sélectionnez la méthode** et choisissez la méthode de restauration à utiliser.
	- **Ne pas écraser** : Ne restaure que les fichiers ne se trouvant pas sur le disque dur et n'écrase pas les fichiers existants.
	- **Ecraser les fichiers plus anciens** : Ecrase les fichiers existants sur le disque dur s'ils sont plus anciens que la copie sauvegardée.
	- **Toujours écraser les fichiers** : Ecrase tous les fichiers existants sur le disque dur.
	- **Demander avant d'écraser** : Vous demande la copie que vous voulez conserver.
- <span id="page-29-0"></span>**5.** Vérifiez que les paramètres sont corrects et cliquez sur **Restaurer maintenant** pour lancer la restauration.
	- Lorsque la restauration est terminée, vous pouvez afficher le rapport de restauration en cliquant sur **Rapport…**.

**Remarque :**Pour de plus amples informations sur les rapports, veuillez consulter [Afficher les rapports à la p.34.](#page-39-0)

**6.** Cliquez sur **Terminé** pour retourner à la fenêtre principale.

## <span id="page-30-0"></span>Restauration des données à l'aide de l'outil de restauration

<span id="page-30-4"></span>PowerBackup offre l'outils de restauration qui vous permet d'intégrer l'application de restauration à vos données et qui enregistre le résultat dans un fichier exécutable (.exe). Ceci vous permet de restaurer vos données sur un ordinateur qui ne dispose pas de PowerBackup.

**Remarque :**Pour utiliser cette option, vous devez cocher l'option Ajouter les outils de restauration lors de la sauvegarde. Pour de plus amples informations, veuillez consulter [Sauvegarde des données à la](#page-21-0)  [p.16.](#page-21-0)

Pour restaurer vos données après une sauvegarde à l'aide de l'outil de restauration, procédez comme suit :

**1.** Sélectionnez le fichier de sauvegarde dans l'explorateur Windows et cliquez deux fois sur le fichier .exe. L'outil de restauration PowerBackup démarre.

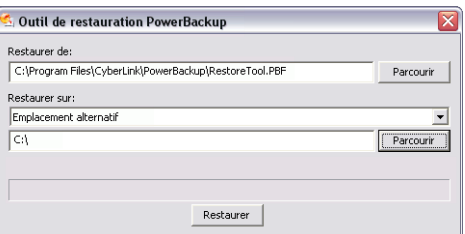

- <span id="page-30-3"></span><span id="page-30-2"></span><span id="page-30-1"></span>**2.** Choisissez le fichier source et le répertoire de destination.
	- Pour changer de fichier source, cliquez sur **Parcourir** sous **Restaurer depuis**, recherchez et sélectionnez un autre fichier de sauvegarde.
	- Sélectionnez une destination dans la boîte déroulante **Restaurer sur**. **Emplacement d'origine**: restaure à l'emplacement d'origine depuis lequel les fichiers avaient été sauvegardés. **Emplacement alternatif** : restaure vers un nouvel emplacement. **Répertoire seul** : restaure tous les fichiers sauvegardés dans un nouveau répertoire unique.
	- Pour changer le répertoire cible, cliquez sur **Parcourir** et sélectionnez un autre répertoire.
- **3.** Cliquez sur **Restauration**. PowerBackup restaure les données à l'emplacement sélectionné.
- **4.** Cliquez sur **OK** lorsqu'un message confirme que les données ont été restaurées.

# <span id="page-32-1"></span><span id="page-32-0"></span>**Comparaison de données**

<span id="page-32-2"></span>Vous pouvez comparer les fichiers sauvegardés avec les fichiers d'origine pour être sûr que la sauvegarde contienne la version des données dont vous avez besoin.

**Remarque :**Cette fonction n'est pas disponibles pour les données d'application.

Pour comparer les données sauvegardées aux fichiers d'origine, procédez comme suit :

- **1.** Cliquez sur  $\left[\frac{\sum_{\text{compansion}}}{\sum_{\text{compansion}}}\right]$  ou utilisez la commande **Affichage** > **Comparer** pour lancer la procédure de comparaison. L'option **Sélectionnez la source** s'ouvre.
- **2.** Sélectionnez la source des données sauvegardées dans la liste déroulante **Comparer**.
	- **Fichier de sauvegarde** : Compare les données dans un fichier de sauvegarde aux fichiers d'origine. Pour ouvrir le fichier de sauvegarde, cliquez sur **Parcourir** et sélectionnez le fichier que vous voulez utiliser.
	- **Mon Catalogue** : Compare les données d'un enregistrement d'une sauvegarde précédente aux données d'origine.

<span id="page-32-3"></span>**Remarque :**Pour supprimer des enregistrements du catalogue, utilisez la commande Modifier > Supprimer l'enregistrement du catalogue ou Supprimer tous les enregistrements du catalogue.

- **Lecteur** : Compare les données sur un disque aux fichiers d'origine.
- <span id="page-32-5"></span><span id="page-32-4"></span>**3.** Cliquez sur **Sélectionnez l'emplacement des données**, puis sélectionnez l'emplacement des données d'origine à utiliser pour la comparaison.
	- **Emplacement d'origine** : Compare les données sauvegardées aux fichiers se trouvant dans l'emplacement d'origine.
	- **Emplacement alternatif** : Compare les données sauvegardées aux fichiers d'un autre emplacement (par exemple, si vous avez déplacé le dossier ou modifié la structure de votre disque dur). Pour définir le répertoire, cliquez sur **Parcourir** et sélectionnez le répertoire que vous voulez utiliser.
- **4.** Vérifiez que les paramètres sont corrects et cliquez sur **Comparer maintenant** pour lancer la comparaison.
	- Lorsque la comparaison est terminée, vous pouvez afficher le rapport de comparaison en cliquant sur **Rapport…**.

**Remarque :**Pour de plus amples informations, veuillez consulter [Afficher les rapports à la p.34](#page-39-0).

**5.** Cliquez sur **Terminé** pour retourner à la fenêtre principale.

# <span id="page-34-1"></span><span id="page-34-0"></span>**Utilisation du Planificateur**

<span id="page-34-2"></span>Le Planificateur vous permet de programmer des sauvegardes pour les exécuter ultérieurement. Vous pouvez exécuter des tâches à intervalles réguliers ou une seule fois. Les sauvegardes planifiées sont exécutées en arrière-plan et n'interrompent pas votre travail.

**Remarque :**Cette fonction n'est disponible que dans la version complète de PowerBackup.

Cliquez sur  $\left[\bigotimes_{\text{Planckated}}\right]$  ou utilisez la commande **Affichage** >

**Planificateur** pour lancer le planificateur. Le volet central affiche un catalogue des sauvegardes existantes et le détail de chaque enregistrement en bas.

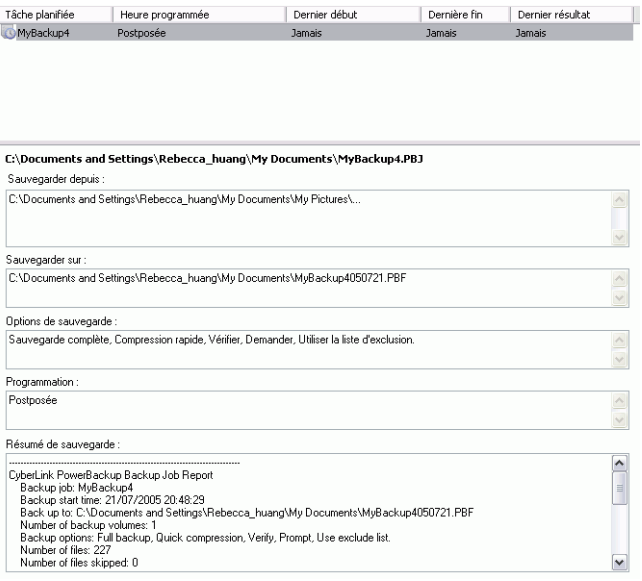

Sur la gauche, vous disposez d'une liste de tâches exécutables depuis le Planificateur.

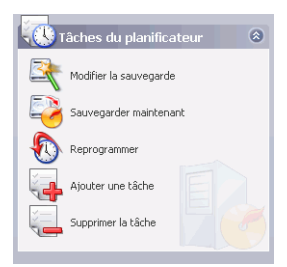

Le planificateur dispose des tâches suivantes :

<span id="page-35-0"></span>• **Modifier la sauvegarde** : Ouvre la procédure de sauvegarde et vous permet de modifier la source, la destination ou les

<span id="page-35-2"></span>options de la sauvegarde. (Cela revient à cliquer sur sur de ou utiliser la commande **Affichage** > **Sauvegarder**.)

- <span id="page-35-5"></span>• **Sauvegarder maintenant** : Commence la sauvegarde immédiatement.
- <span id="page-35-4"></span>• **Reprogrammer**. Ouvre une boîte de dialogue qui vous permet de sélectionner l'intervalle d'exécution (**Une fois**, **Chaque jour**, **Chaque semaine** ou **Chaque mois**) et une date et heure d'exécution de la sauvegarde. L'option **Postposer** vous permet d'annuler une tâche mais de la conserver dans le Planificateur.

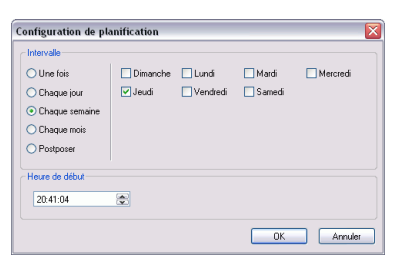

- <span id="page-35-1"></span>• **Ajouter une tâche** : Ouvre une boîte de dialogue qui vous permet d'ajouter une sauvegarde au Planificateur.
- <span id="page-35-3"></span>• **Supprimer la tâche** : Affiche un message vous demandant de confirmer la suppression de la tâche du Planificateur. Cliquez

sur **Oui** pour supprimer la tâche ou sur **Non** pour fermer le message sans la supprimer.

# <span id="page-37-0"></span>**Recherche des fichiers**

<span id="page-37-1"></span>Vous pouvez exécuter une recherche dans les fonctions de restauration et de comparaison pour vérifier que certains fichiers ont été sauvegardés ou restaurés. Lorsque vous trouvez un fichier, vous pouvez utiliser les informations affichées (nom, taille, heure de sauvegarde, date de modification et emplacement) pour les comparer avec d'autres versions du fichier.

Pour rechercher des fichiers dans les fonctions, procédez comme suit :

**1.** Cliquez sur  $\left[\bigotimes_{\text{Restation}}\right]$  ou utilisez la commande **Affichage** >

**Restaurer** pour lancer le processus de restauration ou

**Affichage** > **Comparer** pour lancer la comparaison.

**2.** Cliquez du bouton droit sur dossier, puis sélectionnez **Rechercher les fichiers**. La boîte de dialogue Rechercher apparaît.

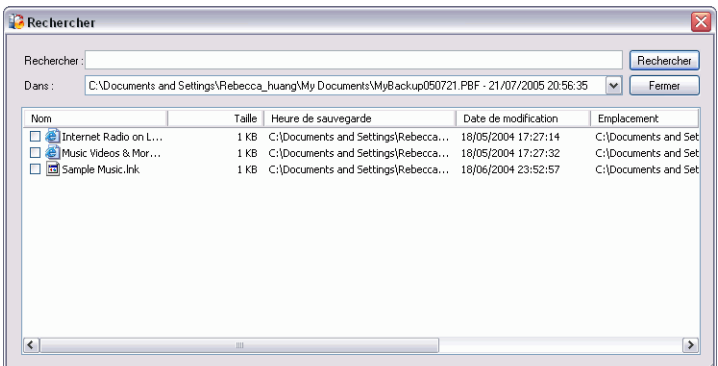

**3.** Saisissez un terme de recherche (un ou plusieurs mots, une partie de mot ou une extension de fichier), sélectionnez un répertoire dans la liste déroulante et cliquez sur **Rechercher**. Tous les fichiers correspondant au critère apparaissent dans la boîte de dialogue.

# <span id="page-38-1"></span><span id="page-38-0"></span>**Effacement d'un disque**

<span id="page-38-2"></span>Si vous utilisez un disque réinscriptible (format CD-RW, DVD-RW, DVD+RW, DVD-RAM ou BD-RE), vous pouvez effacer le contenu enregistré au préalable. Ce qui vous permet de réutiliser les mêmes disques d'une gravure à l'autre sans être obligé de continuellement acheter de nouveaux disques. La plupart des fabricants estiment que l'on peut réutiliser les disques de types -RW et +RW environs 1000 fois. Les DVD-RAM peuvent être utilisés environ 100 000 fois.

**1.** Cliquez sur **Effacer le disque réinscriptible**. La boîte de dialogue Effacer le disque réinscriptible apparaît.

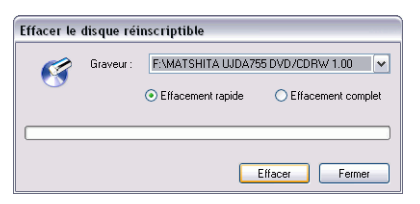

- **2.** Insérez le disque et sélectionnez le graveur.
- <span id="page-38-4"></span>**3.** Sélectionnez une méthode d'effacement.
	- **Effacement rapide** : Efface l'index du disque mais pas les données physiques.
	- **Effacement complet** : Efface tout le contenu du disque.
- <span id="page-38-3"></span>**4.** Cliquez sur **Effacer**. PowerBackup affiche le progrès en temps réel.

Une fois la tâche terminée, un message apparaît à l'écran, vous informant de la fin de la gravure. Cliquez sur **OK** pour fermer le message.

# <span id="page-39-0"></span>**Afficher les rapports**

PowerBackup crée un rapport pour chaque tâche exécutée. Il y a trois types de rapports dans PowerBackup.

- <span id="page-39-1"></span>• Rapports de sauvegarde
- Rapports de restauration
- <span id="page-39-4"></span>• Rapports de comparaison

Pour afficher un rapport, procédez comme suit :

- **1.** Utilisez la fonction Affichage des rapports pour afficher le rapport voulu. PowerBackup affiche le dernier rapport de chaque type créé.
	- Cliquez sur **Outils** > **Afficher les rapports** > **Rapport de sauvegarde** pour afficher un rapport de sauvegarde.
	- Cliquez sur **Outils** > **Afficher les rapports** > **Rapport de restauration** pour afficher un rapport de restauration.
	- Cliquez sur **Outils** > **Afficher les rapports** > **Rapport de comparaison** pour afficher un rapport de comparaison.

<span id="page-39-3"></span><span id="page-39-2"></span>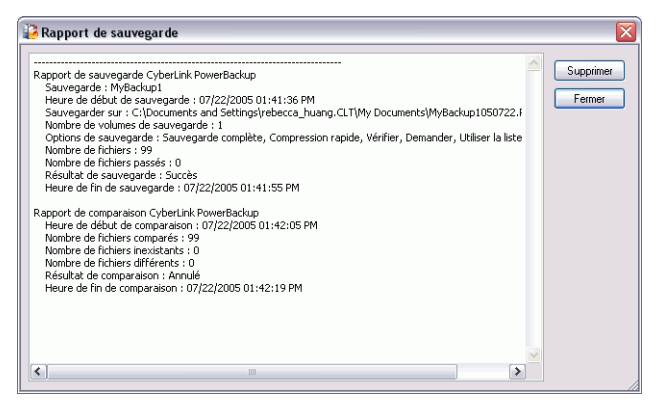

- **2.** Lorsque vous avez terminé de consulter le rapport, vous pouvez le fermer en utilisant les boutons suivants :
	- **Supprimer** : supprime le rapport.
	- **Fermer** : ferme le rapport.

# <span id="page-40-0"></span>Appendice

Ce chapitre contient des informations d'assistance technique et une section de référence pour vous aider à répondre aux questions relatives aux différentes technologies de disque de CyberLink PowerBackup.

Ce chapitre contient les sections suivantes :

- [Assistance technique à la p.36](#page-41-0)
- [CD, DVD et disque Blu-ray à la p.38](#page-43-0)

# <span id="page-41-0"></span>**Assistance technique**

<span id="page-41-4"></span>Avant de demander l'assistance technique de CyberLink Corp., veuillez vous reporter à ce guide d'utilisation ou à l'aide en ligne pour plus d'informations. Ils contiennent généralement toutes les informations nécessaires pour l'utilisation du programme. Vous pouvez aussi rapidement obtenir des réponses en contactant votre distributeur/revendeur local.

Si votre problème ne peut pas être résolu avec les méthodes décrites ci-dessus, veuillez alors contacter CyberLink pour une assistance technique.

#### <span id="page-41-1"></span>Assistance Web

<span id="page-41-5"></span>Des solutions à vos problèmes sont disponibles 24 heures sur 24 et gratuitement sur nos sites Web :

[support.gocyberlink.com](http://support.gocyberlink.com)

[www.cyberlink.com](http://www.cyberlink.com)

Outre la section FAQ (questions fréquentes), nous offrons des techniques de dépannage, des informations relatives aux nouveaux produits, ainsi que d'autres renseignements utiles.

#### <span id="page-41-2"></span>Assistance par télécopie

Utilisez notre numéro d'assistance par télécopie pour obtenir une assistance technique rapide sans perte de temps au téléphone :

#### **(886) 2-8667-1300**

<span id="page-41-3"></span>**Remarque :**L'assistance technique n'est offerte qu'aux utilisateurs inscrits, alors soyez sûr d'inclure votre Clé de CD (situé sur la boîte du CD) lors de l'envoi de la télécopie.

### <span id="page-42-2"></span><span id="page-42-0"></span>Assistance téléphonique

Vous pouvez aussi appeler le ligne d'assistance technique de CyberLink aux numéros de téléphone listés ci-dessous pendant les heures d'opération :

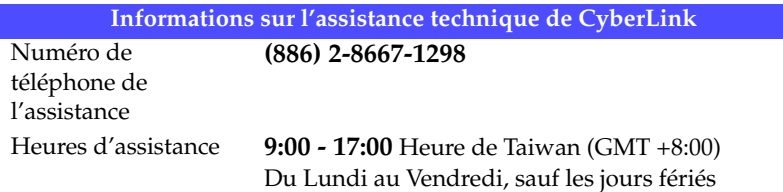

<span id="page-42-1"></span>**Remarque :**L'assistance technique n'est offerte qu'aux utilisateurs inscrits. Soyez sûr d'avoir votre Clé de CD (situé sur la boîte du CD) à portée de la main lorsque vous appelez.

Lorsque vous appelez pour obtenir de l'assistance technique, faites en sorte que votre ordinateur soit prêt et veuillez nous fournir les informations suivantes :

- **le numéro-clé du CD**
- la version du produit
- la version de Windows installée sur votre système
- les périphériques matériels de votre système et leurs spécifications
- le contenu des messages d'avertissement affichés (Vous souhaiterez peut-être l'écrire ou effectuer une capture d'écran.)
- une description détaillée du problème et de la situation dans laquelle il s'est produit

# <span id="page-43-1"></span><span id="page-43-0"></span>**CD, DVD et disque Blu-ray**

Les disques de type CD, DVD et Blu-ray sont similaires et remplissent des fonctions proches : enregistrer des données. Tous peuvent être utilisés pour enregistrer des données, de la musique, ou des fichiers vidéo. Cependant, les CD, DVD et disques Blu-ray sont incompatibles, et possèdent différents avantages et désavantages. Par conséquent, la décision d'utiliser l'un ou l'autre vous revient. Vous pouvez éviter toute confusion quant au type de disque à choisir, en vous posant deux questions très simples :

- **Quels types de disque sont pris en charge par mon graveur ?**
- **Quels types de disque sont pris en charge par mon lecteur de disque ?**

En connaissant les réponses à ces questions, vous aurez avancé d'un grand pas dans votre choix d'un type de disque : car après tout, vous souhaitez lire votre disque après l'avoir gravé, et biensûr, votre graveur doit prendre en charge le type de disque que vous souhaitez créer.

En général, les disques sont divisés entre CD (technologie la plus ancienne et donc la plus répandue, contenant jusqu'à 700 Mo de données), DVD (contenant entre 4,7 et 8,5 Go de données mais requérant un lecteur DVD particulier) et disques Blu-ray (contenant 25 à 50 Go de données mais requérant un lecteur spécifique). Voici une brève description des différents types de disques reconnus par CyberLink PowerBackup.

## <span id="page-44-0"></span>Types de CD

<span id="page-44-1"></span>Les CD contiennent jusqu'à 74/80 minutes de haute qualité vidéo ou 650/700 Mo de données.

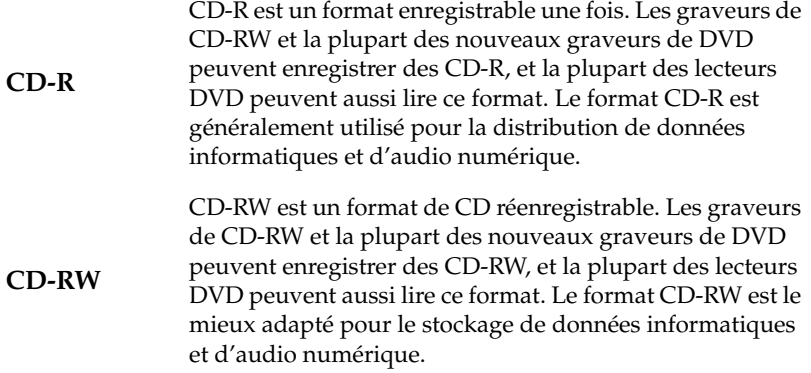

## <span id="page-45-0"></span>Types de DVD

<span id="page-45-1"></span>DVD est un disque de grande capacité qui peut contenir entre 8 et 18 Go de données ou entre 2 et 8 heures de vidéo (en fonction du type de DVD). En utilisant le paramètre de Haute qualité, vous pouvez enregistrer 1 à 2 heures de vidéo.

Les DVD peuvent être lus sur des lecteurs DVD et sur des ordinateurs équipés de lecteurs DVD. Pour des renseignements plus détaillés sur les formats DVD-R/RW, veuillez vous rendre à www.dvdrhelp.com/ dvd ou vers d'autres sources. Pour des renseignements plus détaillés sur les formats DVD+R/RW, veuillez vous rendre à www.dvdrw.com ou vers d'autres sources.

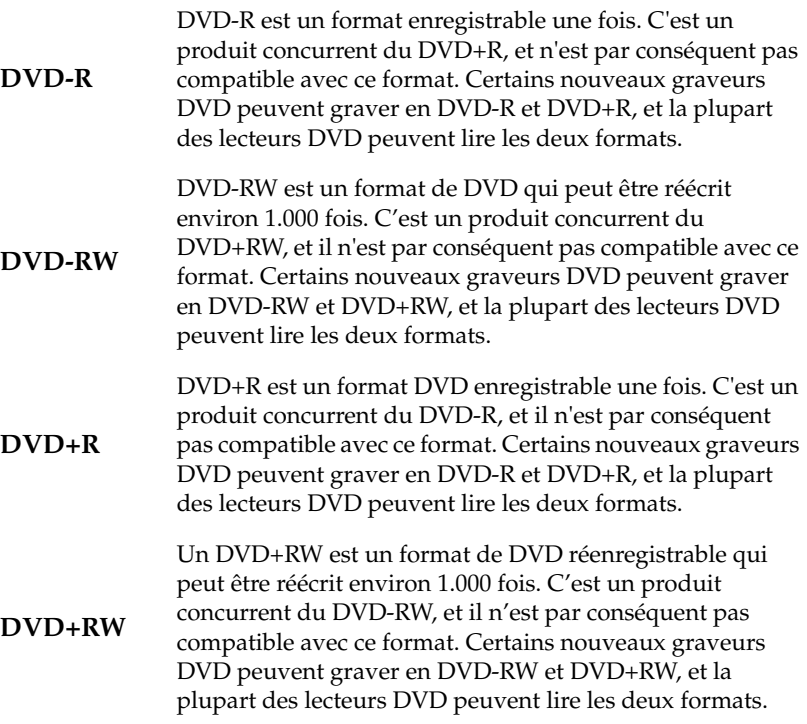

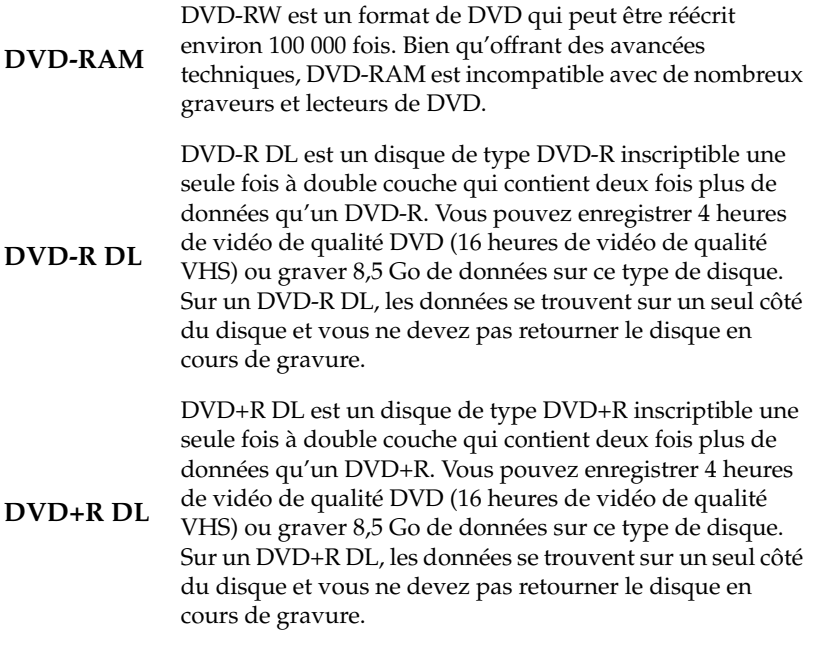

## <span id="page-47-0"></span>Types de disques Blu-ray

Les disques Blu-ray (BD) consistuent la nouvelle génération de disques à forte capacité, contenant entre 25 et 50 Go de données ou 4 à 8 heures de vidéo de haute définition. Ces disques utilisent des technologies différentes de celles des CD ou DVD mais peuvent être rendus compatibles avec le matériel approprié.

Les disques Blu-ray peuvent être lus par les lecteurs de disques Bluray ou les ordinateurs dotés doté d'un lecteur de disques Blu-ray. Pour de plus amples informations sur le format BD-RE, veuillez consulter www.bluraydisc.com ou d'autres sources.

**BD-RE**  BD-RE est un format Blu-ray réinscriptible. Le format BD-RE est particulièrement adapté au stockage des données à haute densité et des vidéos haute définition avec audio.

# <span id="page-48-0"></span>Index

clé, emplacement de [37](#page-42-1) contre DVD [38](#page-43-1) types [39](#page-44-1) comparaison procédure [27](#page-32-2) rapports [34](#page-39-2) configuration système requise [12](#page-17-1)

# **A**

affichage des rapports [34](#page-39-1) ajout[er un type de fichier à la liste de fil](#page-26-0)tre 21 assistance par télécopie [36](#page-41-3) assistance technique [36](#page-41-4) Attribut archive [7](#page-12-2)

## **B**

Bouton A propos [4](#page-9-1), [6](#page-11-1) Bouton Aide [5](#page-10-1) Bouton Comparaison [5](#page-10-2) Bouton Effacer un disque [5](#page-10-3) Bouton Enregistrer [5](#page-10-4) Bouton Nouveau [5](#page-10-5) Bouton Options [5](#page-10-6) Bouton Ouvrir [5](#page-10-7) Bouton Planificateur [5](#page-10-8) Bouton Restauration [5](#page-10-9) Bouton [Sauvegarde](#page-10-11) [5](#page-10-10) boutons 5 boutons de fonctions [4](#page-9-2), [5](#page-10-11)

## **C**

Case détails [6](#page-11-2) case procédure [4,](#page-9-3) [6](#page-11-3) case vide [16](#page-21-2) CD

## **D**

disque réinscriptible, effacement [33](#page-38-2) disques, effacement [33](#page-38-2) Diviser en volumes [17](#page-22-0) Données applications [16](#page-21-3) DVD contre CD [38](#page-43-1) types [40](#page-45-1)

#### **E**

Effacement complet [33](#page-38-3) effacement d'un disque [33](#page-38-2) effacement rapide [33](#page-38-4) enlever [un type de fichier de la liste de](#page-27-0)  filtre 22 enregistrement du fichier de sauvegarde [17](#page-22-1)

# **F**

fichier de sauvegarde, enregistrement [17](#page-22-1) Fichiers et dossiers [16](#page-21-4) fichiers, recherche [32](#page-37-1) fonctions principales [2](#page-7-1)

## **M**

marque jaune [16](#page-21-5) marque verte [16](#page-21-6) méthodes de sauvegarde [7](#page-12-3) Mise à jour de PowerBackup [13](#page-18-1) Modifier la sauvegarde [30](#page-35-0) Mon Catalogue [23,](#page-28-3) [27](#page-32-3)

# **N**

numéro [de téléphone, assistance tech](#page-42-2)nique 37

# **O**

option Ajouter [20](#page-25-0) Option Ajouter une tâche [30](#page-35-1) Option Auto [17](#page-22-2) Option CD [17](#page-22-3) Option Compression maximale [19](#page-24-0) Option Compression rapide [19](#page-24-1) option Demander [20](#page-25-1) Option Dem[ander avant d'écraser](#page-22-4) [24](#page-29-0) Option DVD 17 option Ecraser 20 Option Emplacement alternatif [24](#page-29-1)[,](#page-25-2) [25](#page-30-1)[,](#page-25-2) [27](#page-32-4) Option Emplacement d'origine [23,](#page-28-4) [25,](#page-30-2) Option Pas de compression [19](#page-24-2) Option Postposer [30](#page-35-2) Option Répertoire seul [24](#page-29-2), [25](#page-30-3) Option Supprimer la tâche [30](#page-35-3) Option Taille personnalisée… [17](#page-22-5) options Disque [19](#page-24-3) options filtre [21](#page-26-1) options générales de sauvegarde [19](#page-24-4) options mot de passe [22](#page-27-1) Outil de restauration [25](#page-30-4)

## **P**

Planificateur [29](#page-34-2)

# **R**

rapports, affichage [34](#page-39-1) recherche des fichiers [32](#page-37-1) Reprogrammer [30](#page-35-4) restauration procédure [23](#page-28-5) rapports [34](#page-39-3)

## **S**

sauvegarde méthodes [7](#page-12-3) options [18](#page-23-2) procédure [16](#page-21-7) rapports [34](#page-39-4) Sauvegarde complète [7](#page-12-4) Sauvegarde différentielle [7](#page-12-5) Sauvegarde incrémentale [7](#page-12-6) Sauvegarder maintenant [30](#page-35-5) Sites Web pour l'assistance technique [36](#page-41-5) Suppri[mer l'enregistrement du cata](#page-28-6)logue 23 Supprimer t[ous les enregistrements du](#page-28-7)  catalogue 23

## **U**

utilisation du Planificateur [29](#page-34-2)

## **V**

Volets de fichiers [4,](#page-9-4) [16](#page-21-8)